# **D** PROGRES

# **Sistema AgroBee-L 3LV** Manual AgroBee-L

Módulos radio de muy bajo consumo e integrantes del sistema AgroBee-L que proporcionan medidas de distancias, niveles y volúmenes mediante la lectura de sensores de ultrasonidos, que forman parte del equipo.

El modelo AgroBee-L 3LV ofrece las siguientes prestaciones, según el formato disponible:

- 1 sensor de ultrasonidos:
	- ‒ 1 sensor con salida TTL para medidas de hasta 9 metros con una precisión de 1 mm
	- ‒ 1 entrada contador o sensor digital o pluviómetro
- 2 sensores de ultrasonidos:
	- ‒ 2 sensores con salida TTL para medidas de hasta 9 metros con una precisión de 1 mm
	- ‒ 1 entrada contador o sensor digital o pluviómetro
- 3 sensores de ultrasonidos:
	- ‒ 3 sensores con salida TTL para medidas de hasta 9 metros con una precisión de 1 mm

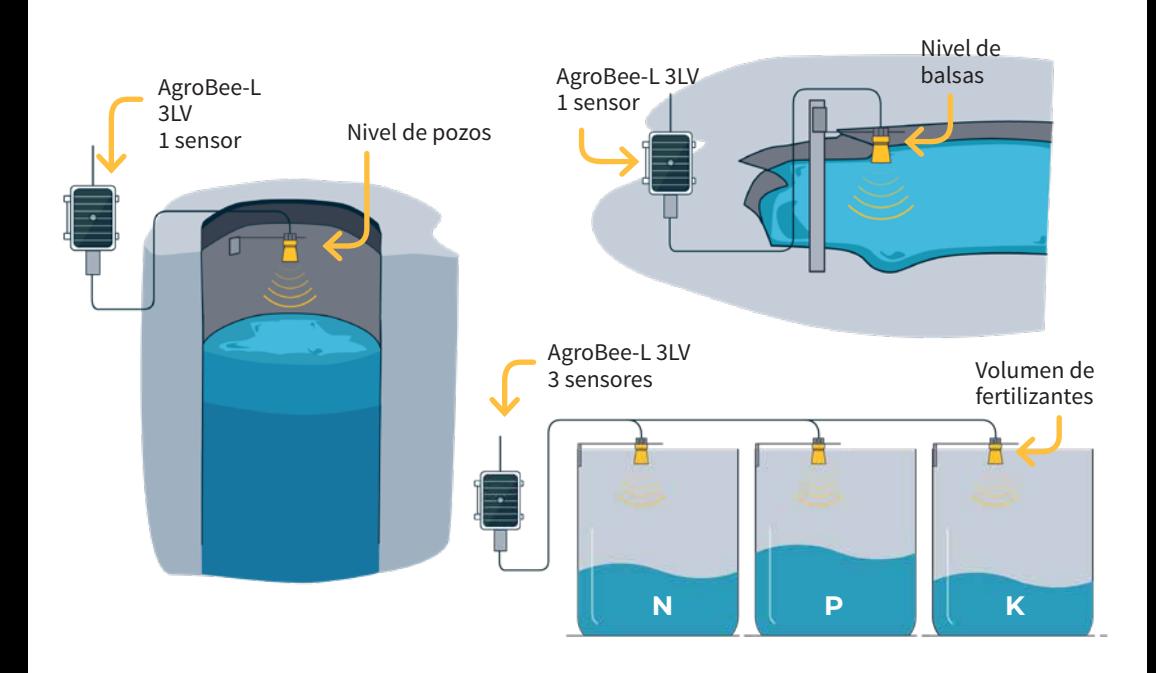

Dicho módulo se alimenta mediante panel solar de 1,05 W + supercondensadores, ya incorporados en el equipo (no requiere reemplazar baterías).

El número de sensores utilizado por un módulo (de 1 a 3) es configurable mediante el Lector de Módulos o desde el programador al que el módulo está asociado.

Para cada sensor, si se desea, se pueden introducir los siguientes parámetros en el programador, que permitirán determinar el nivel y el volumen a partir de la distancia medida por el sensor:

• Altura total [m]: distancia desde el sensor a nivel 0.

Ejemplo: teniendo el sensor situado en lo alto de un depósito para medir su nivel de llenado, la altura total será la distancia desde el sensor al fondo del depósito.

A partir de este dato y la medida del sensor, se podrá calcular el nivel al que está el depósito. • Superficie [m2]: en el caso del depósito, sería el área de su sección.

A partir de este dato, la altura total y la medida del sensor, se podrá calcular el volumen del contenido del depósito.

La cadencia de lectura de estos sensores se puede escoger entre 3 valores diferentes: 5, 10 ó 20 minutos, siendo el valor por defecto 5 minutos.

Material suministrado con la compra del AgroBee-L 3LV:

- Sensores (1, 2 ó 3)
- 7 metros de cableado
- Soporte para cada sensor.

# **Características técnicas**

Tipo 5 Vcc (Alimentación sensores) Corriente máxima: 50 mA

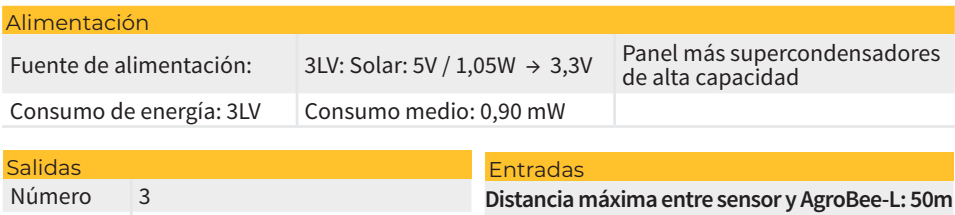

Número 1

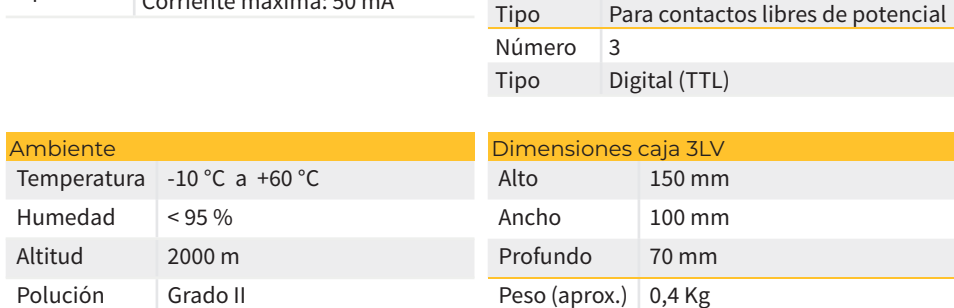

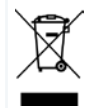

Este símbolo indica que los aparatos eléctricos y electrónicos no deben desecharse junto con la basura doméstica al final de su vida útil. El producto deberá llevarse al punto de recogida correspondiente para el reciclaje y el tratamiento adecuado de equipos eléctricos y electrónicos de conformidad con la legislación nacional.

#### Declaración de conformidad

El sistema es conforme según las normas u otros documentos normativos que se enumeran a continuación:

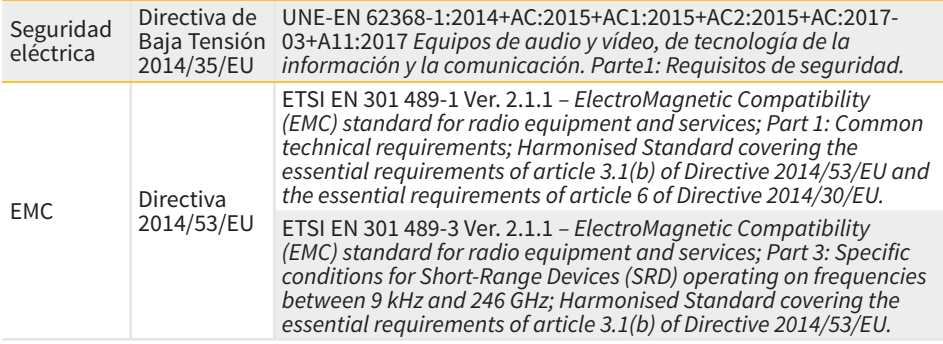

# **Funcionamiento Sistema AgroBee-L**

Los módulos radio AgroBee-L sirven para la activación de válvulas y otros elementos de riego, así como la lectura de sensores y contadores, con muy bajo consumo y de acuerdo a la modulación radio LoRa, que opera en las bandas libres de 868 MHz, 433 MHz y 915 MHz, obteniendo radios de cobertura de hasta 2500 m entre dos puntos (en función de la orografía).

Actualmente pueden incorporarse a los programadores de fertirrigación Agrónic 2500, Agrónic 4500, Agrónic 5500 y Agrónic Bit Con.

El sistema AgroBee-L está formado por un dispositivo coordinador (situado en los programadores Agrónic 2500, Agrónic 4500, Agrónic 5500 o Agrónic Bit Con) y por elementos de campo con funciones diversas según el modelo en cuestión. Dicho sistema no contempla el uso de elementos repetidores, por lo que todos los módulos deben conectar directamente con su coordinador. Los módulos de campo gestionan su consumo activando la comunicación en el tiempo justo del intercambio; el resto de tiempo están dormidos o atendiendo a su control del riego.

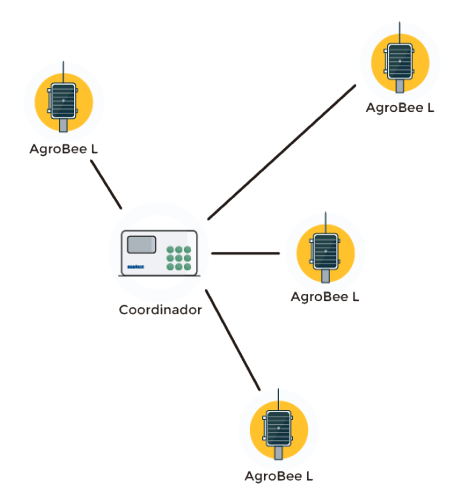

Su bajo consumo le permite operar con panel solar integrado en el módulo y supercondensadores o batería (según modelo). El panel solar almacena la energía en los supercondensadores/batería, ofreciendo una larga vida operativa. Sólo es necesario reemplazar baterías en los modelos que incluyen baterías en lugar de supercondensadores.

C E

El número máximo de módulos que puede gestionar un programador Agrónic es de 20 unidades en modo estándar, que pueden ser configurados para ser módulos de cualquiera de los tipos disponibles. También existe un modo con prioridad, que hace posible que los módulos comuniquen más a menudo: en dicho caso, se reduce a la mitad el número de módulos (10).

Para hacer uso de los módulos AgroBee-L hace falta asignar sus salidas a los sectores o generales del programador en cuestión, y sus entradas a los sensores digitales, analógicos o contadores.

El sistema AgroBee-L presenta las siguientes prestaciones, entre otras:

- Operación en banda libre 868 MHz, 433 MHz y 915 MHz.
- Disponibilidad de 13 canales de comunicación más 18 modos de transmisión, que permiten la operatividad de más de una red en una misma área trabajando en el mismo canal.
- Disponibilidad de código de red, que permite filtrar la información de varias redes configuradas con los mismos parámetros.
- Cadencia de comunicación auto-ajustable según el modo de transmisión escogido y según modo de cadencia:
	- ‒ Cadencia en modo estándar (60 200"). Hasta 20 módulos.
	- ‒ Cadencia en modo con prioridad (30 100"). Hasta 10 módulos.
- Distancias de hasta 2500 metros entre cualquier módulo y su coordinador (en función de la orografía).
- Acciones manuales, consultas y configuración de número de red, canal, modo de transmisión, cadencia de comunicación (estándar/prioridad):
	- ‒ In-situ: Mediante Lector de Módulos
	- ‒ A distancia: Mediante el Agrónic
- Lectura de nivel de batería/carga y panel solar (si existe).
- Lectura de nivel de SNR (relación señal-ruido) de recepción en módulo y en coordinador (en [%]).
- Lectura del estado de las últimas 16 comunicaciones e indicador de tiempo restante hasta la próxima comunicación.

# **Instalación**

Para el suministro de equipos radio es imprescindible disponer de un estudio de coberturas. Este estudio verifica la viabilidad del sistema según el perfil del terreno, la ubicación de los puntos a controlar y la distancia entre ellos. El estudio se entrega junto con la oferta de los equipos.

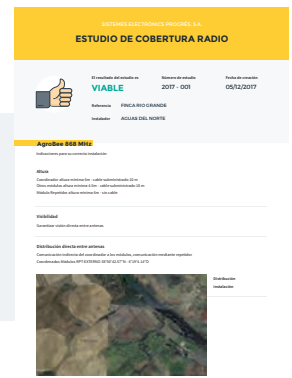

#### INSTALACIÓN MÓDULOS

Los módulos AgroBee-L 3LV llevan la antena integrada en el módulo por lo que se instalan en la parte superior de un mástil.

Para una buena comunicación radio es muy importante situar los módulos en espacios libres de vegetación, paredes y estructuras metálicas.

**La altura mínima recomendada para ubicar el módulo es 4,5 metros del suelo.** En caso de cultivos altos (maíz, árboles, …) esta altura mínima del módulo debe aumentarse hasta situarlo a 2 metros por encima de la altura del cultivo. En todos los casos siempre con visibilidad directa con la antena del equipo que le envíe la información (coordinador situado en Agrónic). Los 7 metros de cable suministrado ya contemplan estas recomendaciones de montaje.

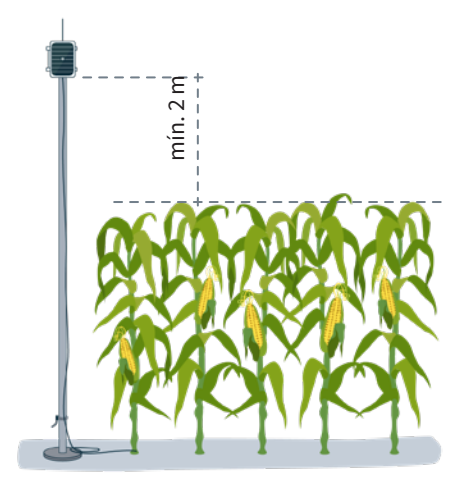

Para aumentar la cobertura, y en caso de ser necesario, el mejor sistema es elevar más el módulo hasta que la longitud del cable lo permita.

Los módulos con panel solar se situarán orientando el panel al Sur (hemisferio Norte) o al Norte (hemisferio Sur) para obtener la mejor cobertura solar.

Para mantener la estanqueidad es necesario dejar la tapa siempre cerrada.

Los módulos se pueden fijar en un mástil de 35 a 45 mm mediante el soporte y brida incorporados (Abrazadera Sin-Fin Inox. medida 32-50mm DIN3017) de tal forma que la salida del cable pase por el interior del mástil.

Se recomienda su instalación en

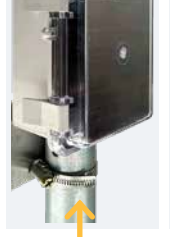

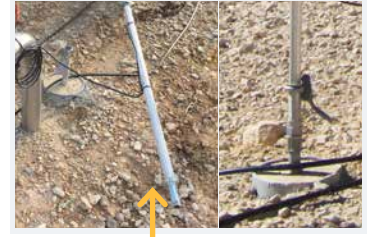

Brida Mástil abatible

mástiles abatibles o telescópicos para un fácil acceso al módulo.

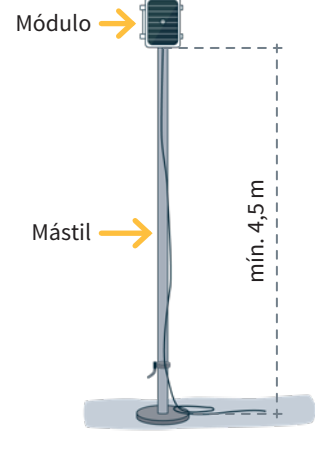

#### INSTALACIÓN SENSORES DE ULTRASONIDOS

Los sensores de ultrasonidos siempre se deben instalar a una distancia superior a 50 cm respecto a la superficie más próxima a medir. Para el caso de un depósito, el sensor se debe colocar a un mínimo de 50 cm por encima del nivel máximo al que éste puede estar.

En medidas de profundidad/volúmenes en pozos y balsas, el diámetro mínimo del pozo/balsa debe ser de 1 metro.

#### *IMPORTANTE*

No manipular ni intentar desconectar el cable conectado al sensor ya que éste podría dañarse y dejar de funcionar.

 El sensor debe estar bien fijado en su ubicación mediante el soporte facilitado. Es importante que éste quede bien sujeto y no tenga ningún tipo de movimiento, puesto que ello alteraría el resultado de las medidas.

Dado que estos sensores utilizan el sonido para operar, NO FUNCIONAN EN CONDICIONES DE VACÍO, ya que no hay aire para que los sonidos se puedan propagar.

No debe existir ningún objeto entre el sensor y la superficie a medir.

No situar el sensor junto a una pared o cualquier otra superficie que sea paralela al eje central del sensor. La mínima distancia a la que debe estar un sensor respecto de cualquier superficie paralela a su eje es la que define el soporte suministrado.

# **Entradas y salidas**

### ENTRADAS DIGITALES (SENSOR DIGITAL)

Hay 1 entrada digital en un módulo AgroBee-L 3LV (para modelos con 1 y 2 sensores), que puede funcionar como entrada digital o entrada de contador/pluviómetro. Cuando la entrada se conecta a un contador, el tiempo mínimo entre pulsos ha de ser de 0,1 segundos y se podrá habilitar un filtro anti-rebotes para evitar acumular pulsos indeseados. La distancia máxima a la que se podrá

montar un sensor digital o contador cuando este conectado al módulo AgroBee-L, será de 50m.

La conexión de dicha entrada se debe hacer mediante una manguera de 2 hilos, instalada a través del prensa estopa del módulo. Uno de ellos debe ir conectado en la posición ED1 del circuito, y el otro debe ir conectado en cualquiera de las posiciones indicadas como 0V.

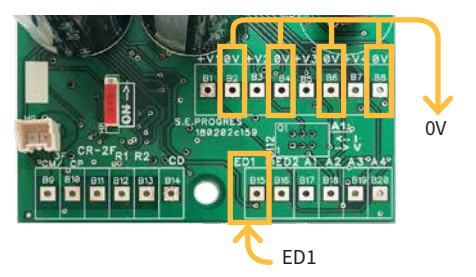

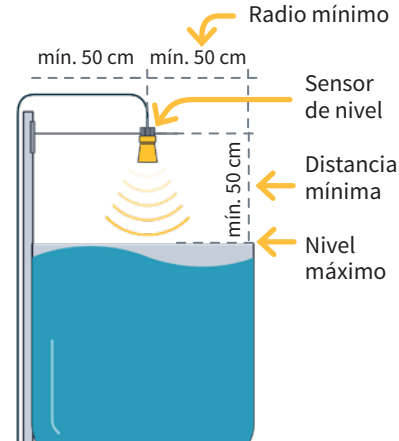

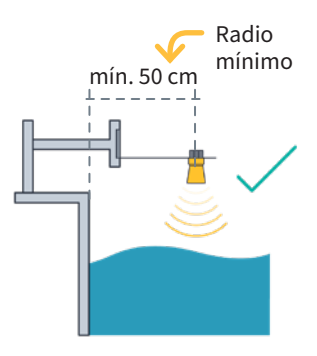

Dicho modelo dispone de hasta 3 entradas para la lectura de un máximo de 3 sensores de ultrasonidos. El módulo se puede adquirir con 1, 2 ó 3 sensores:

- 1 sensor con salida TTL para medidas de hasta 9 metros con una precisión de 1 mm
- 2 sensores con salida TTL para medidas de hasta 9 metros con una precisión de 1 mm
- 3 sensores con salida TTL para medidas de hasta 9 metros con una precisión de 1 mm

Para dicho módulo, no hay que hacer ninguna acción para realizar la conexión de las entradas, puesto que el modelo 3LV ya se suministra con 1, 2 ó 3 sensores conectados, según la opción escogida.

Cada uno de los sensores van identificados con los siguientes marcadores: 1, 2 y 3, respectivamente.

### CONEXIONADO SENSORES

Los sensores (1, 2 ó 3, según modelo escogido) se suministran con una manguera de 7 metros que ya está conectada al AgroBee-L 3LV, por lo que no es necesario realizar ningún tipo de conexión adicional. También se suministra un soporte para cada sensor para facilitar la instalación de éstos.

# **Configuración**

Para que cualquier módulo AgroBee-L entre en un modo de funcionamiento correcto, es necesaria la existencia de un controlador Agrónic (Agrónic 2500, Agrónic 4500, Agrónic 5500 y Agrónic Bit Con) con la opción AgroBee-L instalada, que incluye el coordinador interno y una antena con 10 metros de cable. Esto se puede verificar realizando lo siguiente en el programador:

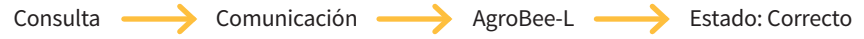

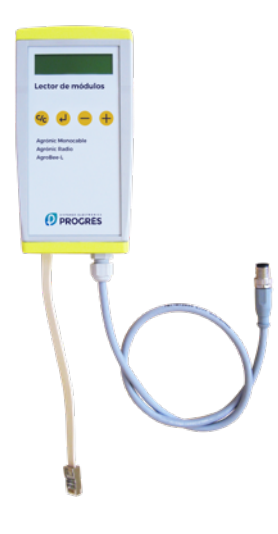

Del mismo modo, un módulo se tiene que configurar para comunicar con el Agrónic con el que se quiera asociar. Para ello (si el módulo no viene ya configurado de fábrica) hay que emplear el Lector de Módulos (ó Lector Agrónic Radio, LAR) consistente en una pantalla y cuatro teclas que se conecta al módulo AgroBee-L mediante el único conector visible en su interior.

También hay disponible un lector de módulos inalámbrico que permite realizar las funciones sin necesidad de ningún cable. Consultar manual Lector AgroBee inalámbrico para conocer los pasos para vincularlo con el equipo.

Hay que pulsar la tecla  $\bigcirc$  para entrar en el menú principal. Con las teclas  $\bullet$  y  $\bullet$  se va cambiando de opción dentro del menú. Con la tecla  $\overrightarrow{B}$  se entra en la opción de menú seleccionada. Con la tecla (<mark>c/<sub>C</sub>)</mark> volvemos a la opción de menú de jerarquía superior.

Dentro del menú principal hay las siguientes opciones:

- Consulta equipo
- Consulta comunicaciones
- Consulta entradas digitales y analógicas
- Parámetros comunicaciones
- Parámetros Entradas-Salidas
- Parámetros Varios

Una vez que el módulo AgroBee-L está enlazado con un Agrónic, todas las consultas y parámetros son accesibles desde el propio Agrónic. **NOTA** 

# CONSULTA EQUIPO DE UN MÓDULO AGROBEE-L

Menú de consulta general del módulo, donde se visualizan los siguientes parámetros:

- Módulo y número de serie:
	- ‒ Módulo: Hace referencia al número de módulo (1 a 20) según los parámetros de comunicación establecidos. Sólo puede haber un mismo número de módulo para cada Agrónic.
	- ‒ Número de serie: Información referente al equipo. Viene desde fábrica.
- Tensión de batería y panel solar:
	- ‒ Vbat: Tensión de batería:
		- ∙ Panel+Supercondensadores: Valor máximo: 3.4V; Valor mínimo: 2.2V
		- ∙ Panel+Batería: Valor máximo: 4.2V; Valor mínimo 3.4V
	- ‒ Vsol: Tensión de la placa solar

Estos mismos datos se pueden visualizar en el Agrónic accediendo a "Consulta – Comunicaciones – AgroBee", como se puede ver en la siguiente sección.

# CONSULTA COMUNICACIONES DE UN MÓDULO AGROBEE-L

Menú de consulta de las comunicaciones del módulo, donde se visualizan los siguientes parámetros:

- Transceiver: Tipo de emisora instalada en el módulo. Nos permite saber si el módulo trabaja a 868MHz/433MHz ó 915MHz
	- ‒ RN2483 (868MHz/433MHz)
	- ‒ RN2903 (915MHz)
- Banda y modo de transmisión:
	- ‒ Banda: 868MHz, 433MHz, 915MHz
	- ‒ Modo de transmisión: 1 a 18 (por defecto, estará fijado el modo 5)
- Consulta de parámetros del tipo de comunicación:
	- $=$  Canal: 1 a 13
	- ‒ Código de red: Acostumbra a ser el número de serie del Agrónic asociado
	- ‒ BW: Ancho de banda de la modulación radio (125KHz, 250KHz, 500KHz). Viene fijado según el modo de transmisión escogido en los parámetros de comunicación.
	- ‒ Factor de la modulación radio: SF7, SF8,…, SF12. Viene fijado según el modo de transmisión escogido en los parámetros de comunicación.
	- ‒ Estado comunicación:
		- ∙ Mensaje de estado:
			- Comunicación Correcta
			- Error de red
			- Error de comunicación
			- Error de modelo
			- No comunica
		- ∙ Relación Señal-Ruido del último mensaje recibido: Comunicación fiable si >40%.
	- ‒ Tiempo para siguiente envío radio: tiempo en [s]
	- ‒ Estado de las últimas 16 comunicaciones (las últimas comunicaciones aparecen por la derecha de la pantalla):
		- ∙ 1: Indica que se ha realizado el envío y se han recibido datos correctos en la última comunicación
		- ∙ 0: Indica que se ha realizado el envío radio pero no se han recibido datos correctos o no se ha recibido ningún dato

Parte esta información está disponible a través del Agrónic accediendo a "Consulta | Comunicaciones | AgroBee", donde también se observa, a la vez, la consulta referente al equipo y los parámetros de la comuniación.

CONSULTA COMUNICACIONES AgroBee-L 868 Estado: Correcto Cadencia: 60" Canal: 01 Modo tx: 05 Código de red: 00001

CONSULTA COMUNICACIONES M01 (ns. 236) V1.00 Estado: Correcto (40") Nivel: 80% / 82% Vbat: 04.0 V Vsol: 05.8 V 1111111111111111

#### CONSULTA ENTRADAS DIGITALES Y ANALÓGICAS DE UN MÓDULO AGROBEE-L

Menú de consulta del estado de entradas digitales, contadores, y entradas 3LV.

La información que se muestra en las diferentes pantallas es la siguiente:

- Consulta entradas digitales: Para cada una de las entradas digitales que dispone el módulo en cuestión se muestra su estado como '0' (contacto abierto) ó '1' (contacto cerrado).
- Consulta acumulados sensores contadores: Para cada entrada digital que esté configurada como sensor contador, se mostrará el número total de pulsos detectados. En caso que dicha entrada no esté configurada como contador aparecerá el texto 'N-A' (No-Activado).
- Consulta caudal instantáneo (tiempo entre pulsos): Para cada entrada digital que esté configurada como sensor contador, se mostrará el tiempo en [ms] entre los 2 últimos pulsos detectados. En caso que dicha entrada no esté configurada como contador aparecerá el texto 'N-A' (No-Activado).
- Consulta sensores digitales ultrasonidos: Para cada una de las entradas digitales TTL disponibles, se muestra directamente el valor leído y expresado en [mm]. En caso que el sensor cuestión no esté activado, aparecerá el texto 'N-A' (No-Activada).
- Consulta de la tensión de alimentación de los sensores analógicos: Se muestra, en [mV] el valor de tensión de alimentación suministrado a los sensores analógicos que estén activos.

Desde el Agrónic, si estando en la pantalla de consulta de un módulo, pulsamos la tecla '1', podremos visualizar los valores de las entradas analógicas/digitales.

Nomenclatura usada en dichas consultas:

- EA valor de las entradas analógicas en mV y en formato 4-20mA: 4mA=800mV y 20mA=4000mV. El número que hay junto a EA indica el número de sensor.
- ED estado de la entrada digital. Con un '1' indica que el contacto está cerrado y con un '0' que está abierto.
- Vsen valor de la tensión en mV subministrada a los sensores.
- Error estado de la lectura del sensor. Con un '1' indica que ha habido error en la lectura del sensor: hay una cifra para cada uno de los sensores => La cifra de más a la derecha corresponde al sensor 1; la de más a la izquierda corresponde al sensor 3.

AgroBee-L 02 3LV EA1: 963 EA2: 1263 EA3: 1106 Vsen: 5125  $Error: 000$   $FD: 1$ 

#### PARÁMETROS DE COMUNICACIONES DE UN MÓDULO AGROBEE-L

En el menú de Parámetros de Comunicaciones del Lector de Módulos disponemos de los siguientes parámetros, que permiten establecer la comunicación de un cierto módulo AgroBee-L con un programador:

- Modulo Número de módulo en la red. Se usa para distinguir todos los módulos que pueden estar asociados a un Agrónic. El número de módulo no se puede repetir en un mismo Agrónic:
	- ‒ 1 a 20 (cadencia en modo normal)
	- ‒ 1 a 10 (cadencia en modo de prioridad)
- Banda Banda Frecuencial:
	- ‒ 868MHz ó 915MHz (valor por defecto, según modelo)
	- ‒ 433MHz (sólo disponible en modelo que también soporte banda 868MHz)
- Canal Número de canal frecuencial:
	- ‒ 1 a 13 (independiente de la banda utilizada)
- Modo tx Modo de transmisión. Fija los parámetros de la transmisión y recepción radio:
	- 1 a 18 (por defecto, modo 5):
		- ∙ Modo 1: El de menor alcance de cobertura y que permite cadencia menor
		- ∙ Modo 18: El de mayor alcance de cobertura pero con la mayor cadencia
- Cadencia 2 modos de cadencia:
	- ‒ Modo normal (recomendado): Se fija automáticamente según el modo de transmisión escogido pero siempre contempla la comunicación de hasta 20 módulos. Valor entre 60" y 200".
	- ‒ Modo prioridad: Se fija automáticamente según el modo de transmisión escogido y contempla la comunicación de hasta 10 módulos. Valor entre 30" y 100".
- Código de red Permite discriminar la información de varios programadores que tuvieran los mismos parámetros de comunicación (banda, canal y modo de transmisión). Por defecto, se asigna el número de serie del Agrónic asociado.

Para modificar un campo de un sub-menú, hay que presionar  $\langle$ . La pantalla nos indicará que estamos en modo de edición. Usar las teclas  $\begin{array}{|c|c|c|c|c|c|}\n\hline\n\end{array}$  para fijar el valor deseado. Confirmar  $\begin{array}{|c|c|c|c|}\n\hline\n\end{array}$ con  $\left\langle \right\rangle$  o desestimar mediante  $\left\vert c/c\right\rangle$  . Accionar  $\left\vert c/c\right\rangle$  para salir del menú y acceder al menú de jerarquía superior, cosa que ocasionará que los parámetros cambiados tengan su efecto.

Para hacer posible que un módulo AgroBee-L establezca comunicación con cierto Agrónic hay que fijar, mediante el lector, los parámetros que se acaban de detallar, de acuerdo a los establecidos en el Agrónic en cuestión. En el Agrónic, podemos modificar dichos parámetros en 'Parámetros | Instalador | Comunicaciones | AgroBee | Coordinador':

AgroBee-L Canal: 01 Código de red: 00001 Cadencia: estándar Banda: 868MHz Modo tx: 05

#### PARÁMETROS DE ENTRADAS-SALIDAS DE UN MÓDULO AGROBEE-L

En el menú de Parámetros Entradas-Salidas del Lector de Módulos podemos fijar los parámetros de las diferentes entradas y salidas del módulo AgroBee-L, disponibles a través del siguiente sub-menú:

- Entradas Digitales Configuración de los sensores digitales o contadores
	- ‒Configuración de la funcionalidad de cada una de las entradas digitales disponibles:
		- ∙Entrada digital
		- ∙Contador
	- ‒ Filtro anti-rebotes: (por defecto 300 ms) Sólo aplicable cuando la entrada digital se configura como contador. Se puede fijar un tiempo de filtro entre 0.0" y 10.0", y establece el tiempo mínimo que debe estar cerrado un contacto para contabilizar un nuevo pulso. Aplica el mismo tiempo de filtro para todas las entradas del módulo. Este tiempo de filtro sólo es configurable in-situ en el propio módulo mediante el Lector de Módulos (no puede configurarse desde el programador al que el módulo está asociado).
- Sensores Configuración de los sensores de ultrasonidos. Tendremos las siguientes opciones:
	- ‒Sensor 1: Entrada Activa / No-Activa
	- ‒Sensor 2: Entrada Activa / No-Activa
	- ‒Sensor 3: Entrada Activa / No-Activa
	- ‒Cadencia de lectura: 5min (defecto), 10min, 20min

nos indicará que estamos en modo de edición. Usar las teclas  $\left( \frac{1}{\sqrt{1 + \frac{1}{\sqrt{1 + \frac{1}{\sqrt{1 + \frac{1}{\sqrt{1 + \frac{1}{\sqrt{1 + \frac{1}{\sqrt{1 + \frac{1}{\sqrt{1 + \frac{1}{\sqrt{1 + \frac{1}{\sqrt{1 + \frac{1}{\sqrt{1 + \frac{1}{\sqrt{1 + \frac{1}{\sqrt{1 + \frac{1}{\sqrt{1 + \frac{1}{\sqrt{1 + \frac{1}{\sqrt{1 + \frac{1}{\sqrt$ Confirmar con  $\left\langle \bullet\right\rangle$  o desestimar mediante  $\left\vert \mathsf{G}_{\mathsf{C}}\right\rangle$  . Accionar  $\left\vert \mathsf{G}_{\mathsf{C}}\right\rangle$  para salir del menú y acceder al Para modificar un campo de cualquiera de los parámetros, hay que presionar  $\left\langle \right\rangle$ . La pantalla menú de jerarquía superior, cosa que ocasionará que los parámetros cambiados tengan su efecto.

# *IMPORTANTE*

Los parámetros de entradas/salidas detallados también pueden introducirse en el Agrónic. En dicho caso, el módulo recibirá los parámetros cuando comunique con éste. Si no es así, y el cambio de estos parámetros se ha realizado mediante el Lector de Módulos en el mismo módulo, será el Agrónic el que reciba y actualice dichos parámetros.

Para modificar dichos parámetros desde el Agrónic, hay que acceder a "Parámetros – Instalador – Comunicaciones – AgroBee – Modulo". Hay que especificar el número de módulo en la red del Agrónic en cuestión y posteriormente veremos las siguientes pantallas para modificar los parámetros detallados (ver manual del Agrónic en cuestión para mayor detalle).

 AgroBee-L 01 Cadencia: 05' S1:[si][no] S2:[si][no] S3:[si][no]

Posteriormente, en las siguientes pantallas podremos introducir, para cada sensor, la altura total y la superficie:

- Altura total Valor en metros, de la distancia entre el sensor y el límite más lejano de medida. Para el caso de un depósito, donde queramos medir el nivel o volumen del líquido de su interior, la altura total será la distancia entre el sensor (situado por encima del depósito) y el fondo del depósito.
- Superficie Valor en metros cuadrados, de la superficie de acción. Para el caso de un depósito, la superficie será el área de la sección de éste.

Estos parámetros no se usan directamente por el módulo 3LV. Es el Agrónic el que, a partir de estos parámetros y la lectura proporcionada por el módulo 3LV, calcula la altura de agua y volumen restante.

 AgroBee-L 01 Sensor 1 Altura total: 00.000 m Superficie: 0000.000 m2

 AgroBee-L 01 Sensor 2 Altura total: 00.000 m Superficie: 0000.000 m2

 AgroBee-L 01 Sensor 3 Altura total: 00.000 m Superficie: 0000.000 m2

#### FORMATOS DE LOS SENSORES DE UN MÓDULO 3LV:

El módulo AgroBee-L 3LV se proporciona con 1, 2 ó 3 sensores físicos de ultrasonidos. Ahora bien, mediante los datos de "altura total" y "superficie" que se introducen para cada uno de ellos, es posible definir hasta 3 sensores analógicos para cada sensor físico en el Agrónic al que un cierto módulo 3LV vaya asociado.

La notación de las entradas y salidas de los diferentes programadores de Progrés sigue un formato estándar. A modo de ejemplo, la codificación de las entradas analógicas correspondientes a un módulo 3LV en un Agrónic 2500 es la siguiente (ver sección "Parámetros – Sensores analógicos" del Manual de utilización con opción plus del A-2500 / R-1751):

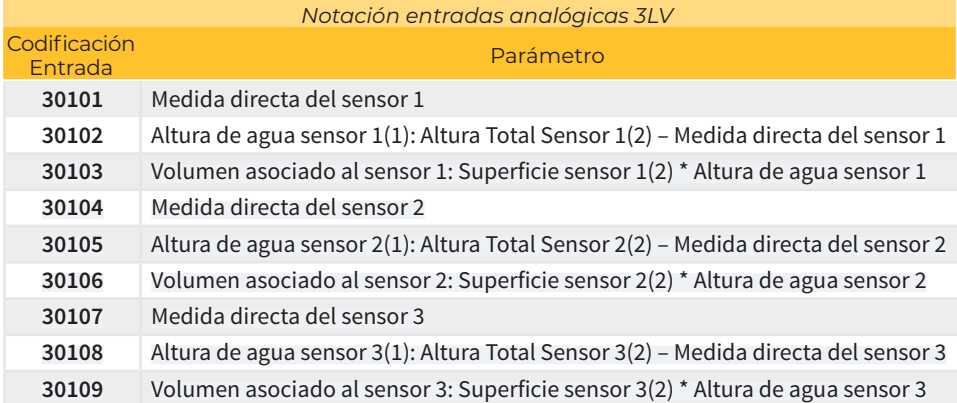

(1): Para el caso de un depósito, se trata de la distancia desde el fondo del depósito hasta la superficie del agua. (2): Parámetro entrado en la configuración del módulo.

Como se puede observar, los números de entradas están codificados en cinco dígitos, el más significativo indica el dispositivo: en este caso, AgroBee-L; los dos dígitos siguientes se emplean para identificar los diferentes módulos AgroBee-L de un Agrónic; y los últimos para el número de entrada. En la tabla anterior, todos los sensores hacen referencia al módulo AgroBee 1. A modo de ejemplo, si quisiéramos dar de alta el sensor de volumen asociado al sensor físico 3 del módulo AgroBee-L 11, la codificación de dicha entrada sería: 31109.

### PARÁMETROS VARIOS DE UN MÓDULO AGROBEE-L

En el menú de Parámetros Varios del Lector de Módulos podemos seleccionar el idioma entre Castellano, Catalán, Inglés, Francés, Italiano y Portugués.

También desde este menú podemos hacer un borrado total al módulo, dejandolo con las condiciones de fábrica, conservando el número de série y el modelo.

# **Niveles de batería y señal/calidad radio**

Ya hemos visto como consultar, mediante el Lector de Módulos, los diferentes parámetros de un módulo AgroBee-L. En el Agrónic al que se encuentra asociado el módulo AgroBee-L también se muestra información de batería y prestaciones del enlace radio de dicho módulo.

> Consulta Comunicaciones AgroBee-L (flecha abajo y arriba para recorrer los diferentes módulos)

La información que se facilita es:

- Número de módulo, número de serie y versión de firmware
- Nivel de señal recibido en el Agrónic y en el módulo. Se muestra en %, e indica el nivel de la relación señal-ruido.

Valor aconsejable/recomendable > 40%

- VBat: Nivel de batería en mV:
	- ‒ Módulo con panel + supercondensadores: VBat máx = 3,4 V; VBat mín = 2,2 V.
- VSol: Nivel de tensión que entrega el panel solar.

# **Duración estimada de la pila/batería**

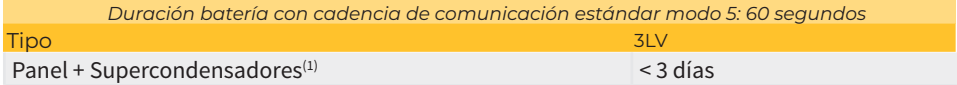

 (1): La duración de la batería con su carga máxima y sin recargarse. Este caso puede darse cuando el panel solar no recarga la batería (con nubes o niebla).

La duración de la batería es aproximada ya que existen varios factores que pueden afectar al consumo. La lectura frecuente de sensores digitales (cuando hay contadores configurados) acorta la duración. Del mismo modo, si se configura un modo de cadencia con prioridad, la duración de la batería disminuirá.

Opuestamente, para el modelo 3LV, si se selecciona una cadencia de lectura de sensores mayor, la duración de la batería aumentará.

 Sustitución de la batería no es necesario sustituir ninguna batería en ningún caso, puesto que la alimentación de los módulos está basada en un sistema de supercondensadores.

### APAGADO DEL PROGRAMADOR

Si un módulo no encuentra al Agrónic con el que comunica, dicho módulo seguirá igualmente su curso, y hará envíos cada cierto tiempo, según la cadencia establecida. Eso sí, con el objetivo de evitar posibles colisiones y/o interferencias, el módulo desfasará ligeramente el instante de comunicación preestablecido. El consumo de un módulo AgroBee-L prácticamente no varía por el hecho de no estar conectado a ningún Agrónic.

# **Actualización del software de un módulo AgroBee-L**

Siempre que exista una nueva versión del software de un módulo AgroBee-L, el propio usuario puede actualizarlo. Para ello, hay que seguir los siguientes pasos:

- Disponer de un ordenador con conexión a Internet y un cable USB a miniUSB.
- Descargar el programa "AgronicUpg" + "drivers" + fichero de actualización (dfu) escribiendo esta dirección bit.ly/actualizaragronic en el navegador del ordenador.
- Seleccionar y descargar la carpeta AgroBee-L.
- Ir al módulo y apagarlo mediante el interruptor de encendido.
- Situar el otro interruptor existente en el interior del módulo en la posición de grabación (por defecto, está en posición 'Normal').
- Conectar el USB al ordenador y el miniUSB en el módulo.
- Poner en marcha el módulo mediante el interruptor ON/OFF.

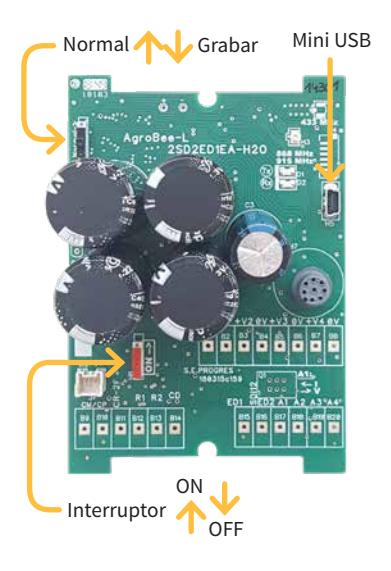

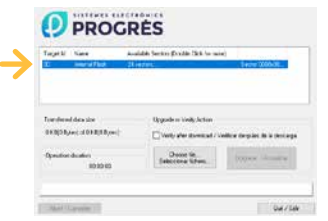

- En el ordenador ejecutar el programa "AgronicUpg". Si en la pantalla no ve la línea de "Internal Flash" como se ve en la imagen, deberá instalar los drivers. Si ya tiene instalado los drivers salte al siguiente paso.
- Para instalar los drivers, ir a los archivos que ha descargado y seleccionar la carpeta que se corresponda a la versión de su Windows. Ejecutar

el archivo "dpinst\_" y seguir los pasos. Si utiliza Windows XP, llame a Progrés para que le ayuden con la instalación.

- Pulsar el botón "Choose / Seleccionar fichero" y seleccionar el archivo "xxx.dfu". Una vez cargado, pulsar el botón "Upgrade / Actualizar" y esperar a que termine el proceso.
- Una vez terminado el proceso, el módulo ya está actualizado.
- Para terminar, apagar el módulo, desconectar el cable miniUSB y poner el segundo interruptor en la posición 'Normal'.
- Finalmente, ya se puede volver a poner en marcha el módulo.